# *CLASSROOM*

## 1. Connettersi a Google

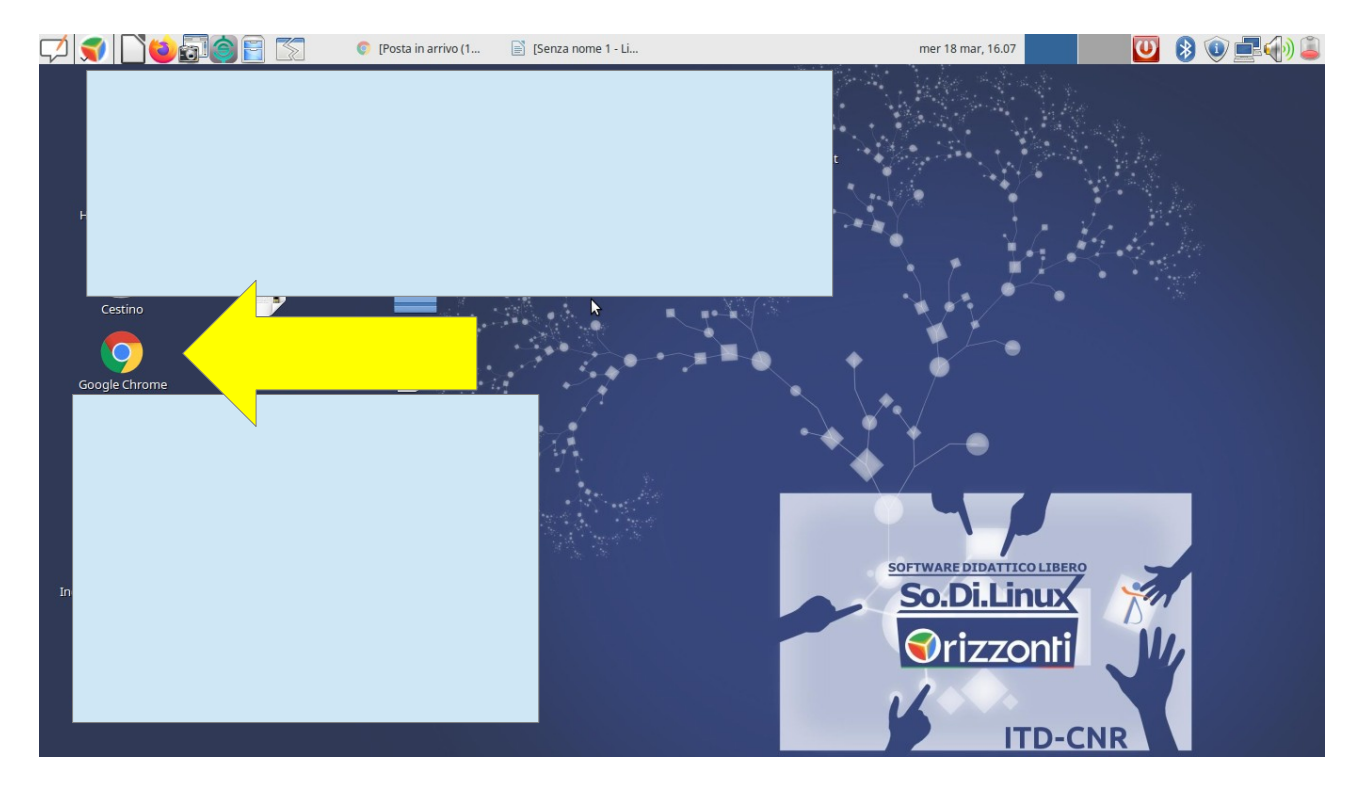

### 2. Cliccare su Gmail

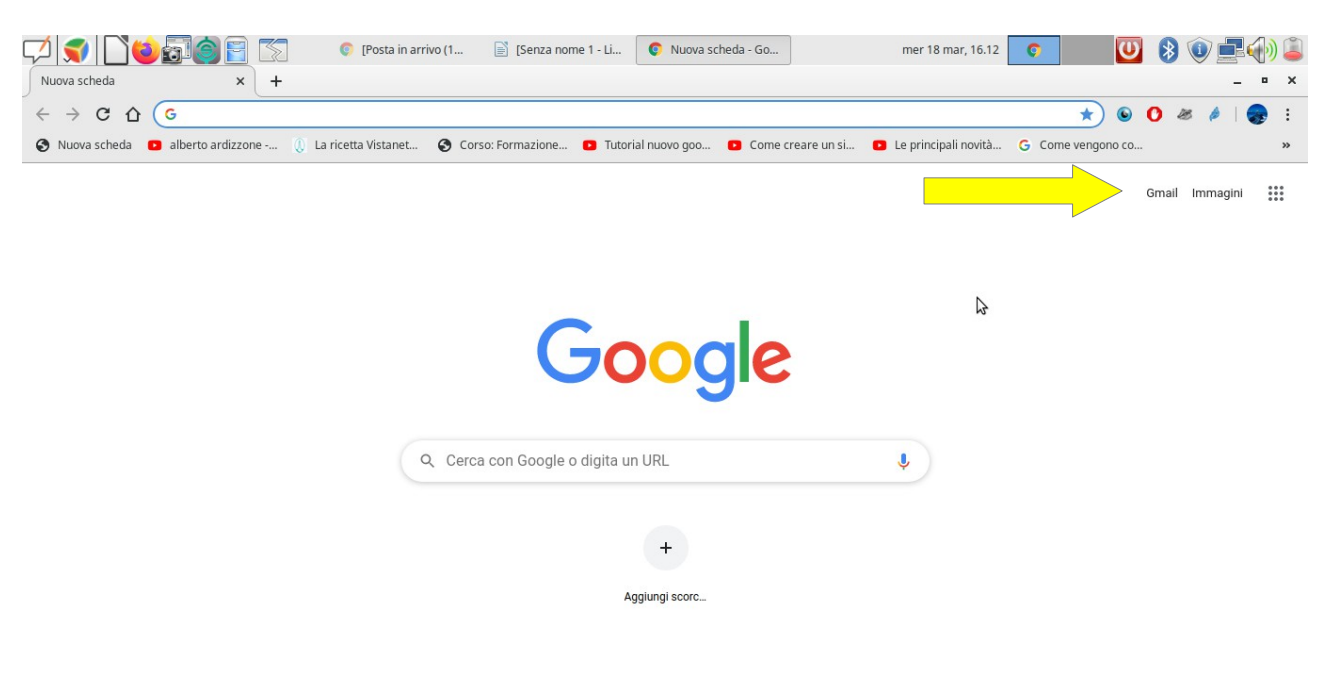

Personalizza

# 3. Inserire il proprio account e cliccare su avanti

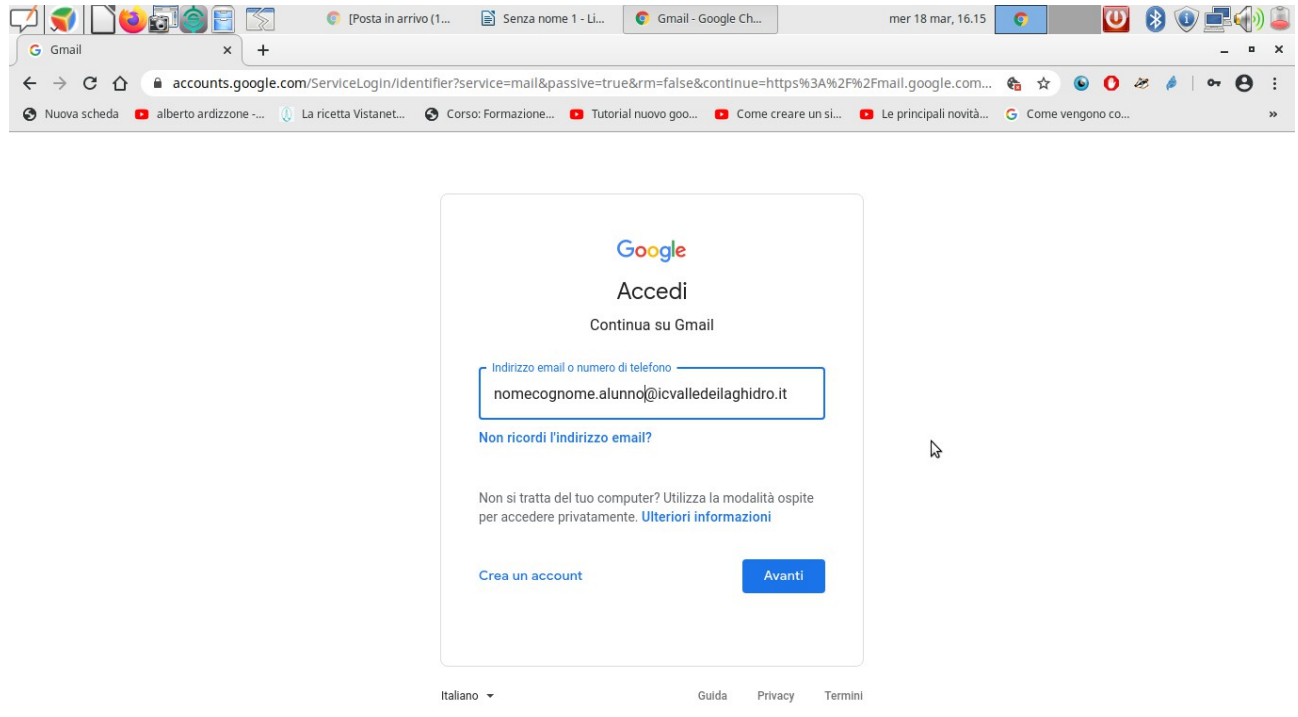

# 4. Inserire la Password

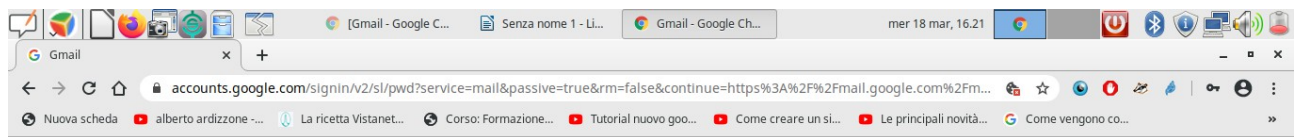

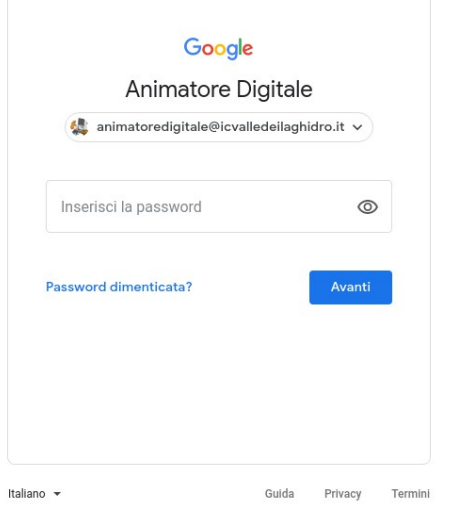

B

5. Entrati nel proprio account cliccare sui nove quadratini in alto a destra e poi su sull'icona Classroom

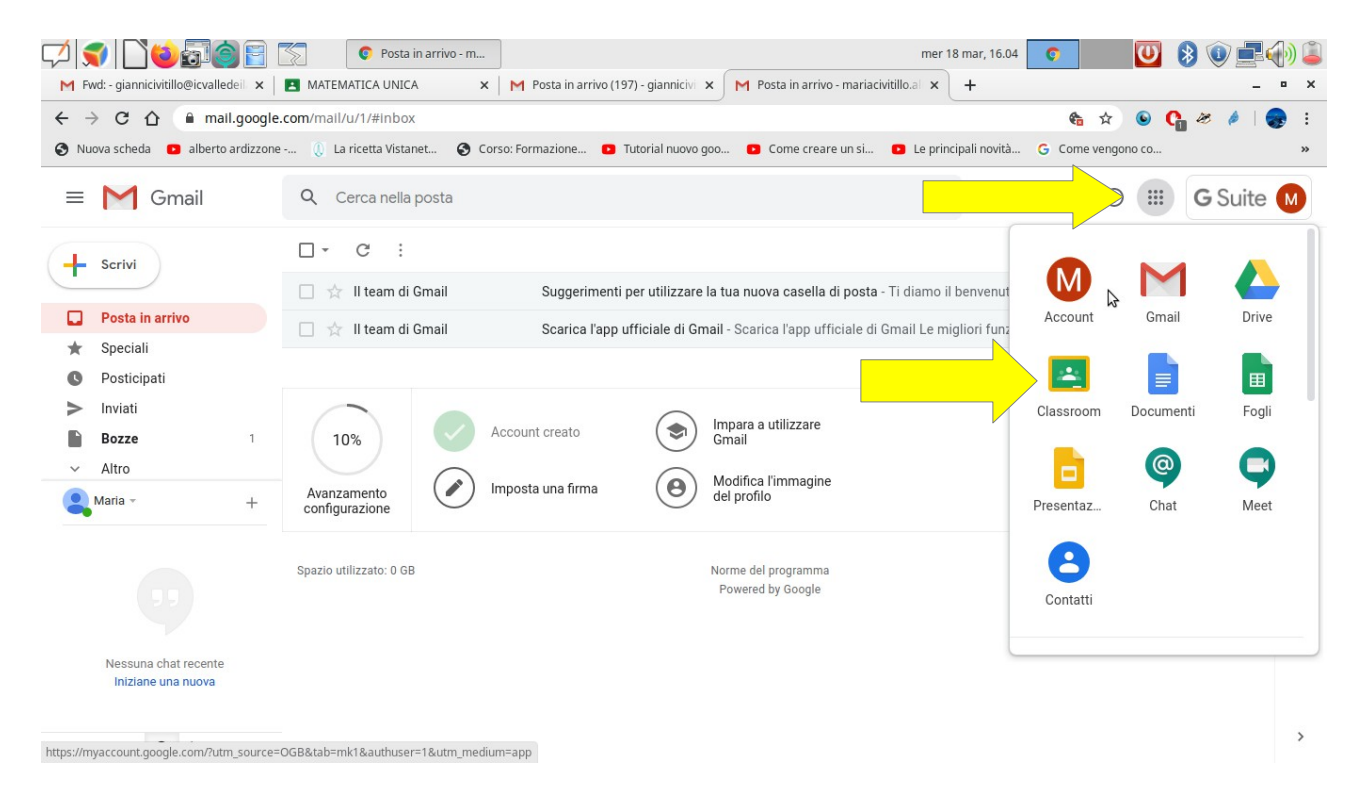

#### 6. apparirà la seguente schermata

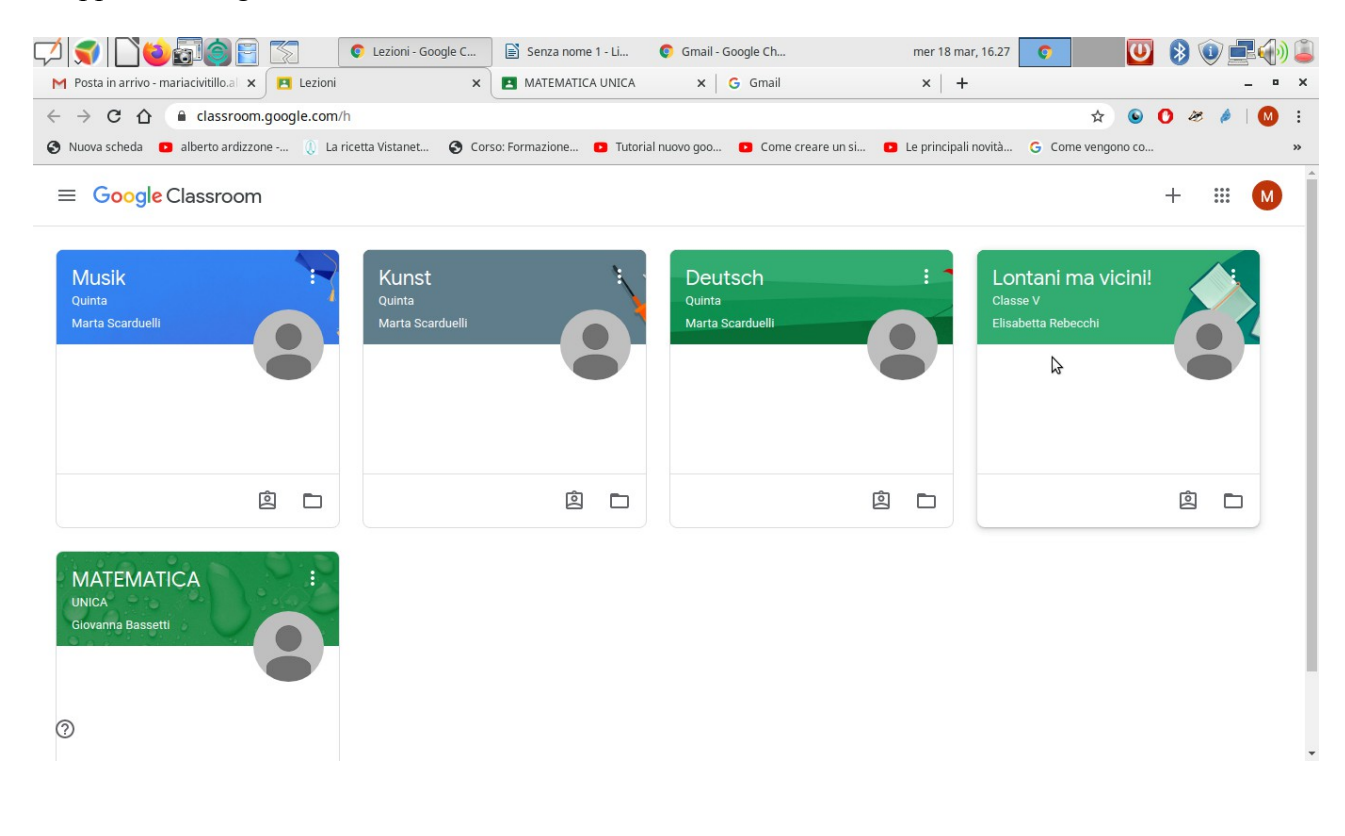

7. Cliccare sulla materia che vi interessa per poter eseguire i compiti. Su *Stream* trovate tutti i compiti assegnati e i vari commenti e poter scrivere commenti (visibili a tutti).

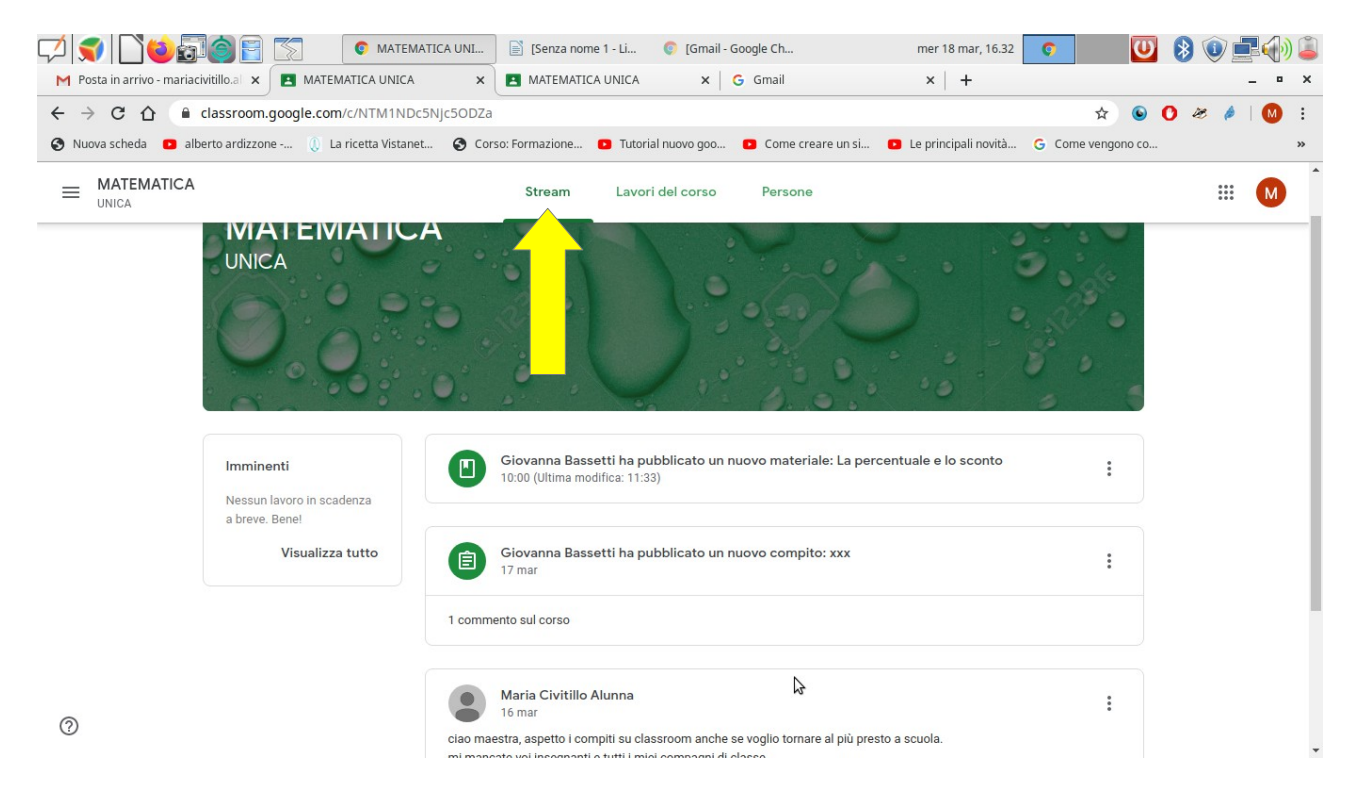

#### 8. Per poter svolgere i compiti invece bisogna cliccare su *Lavori del corso*

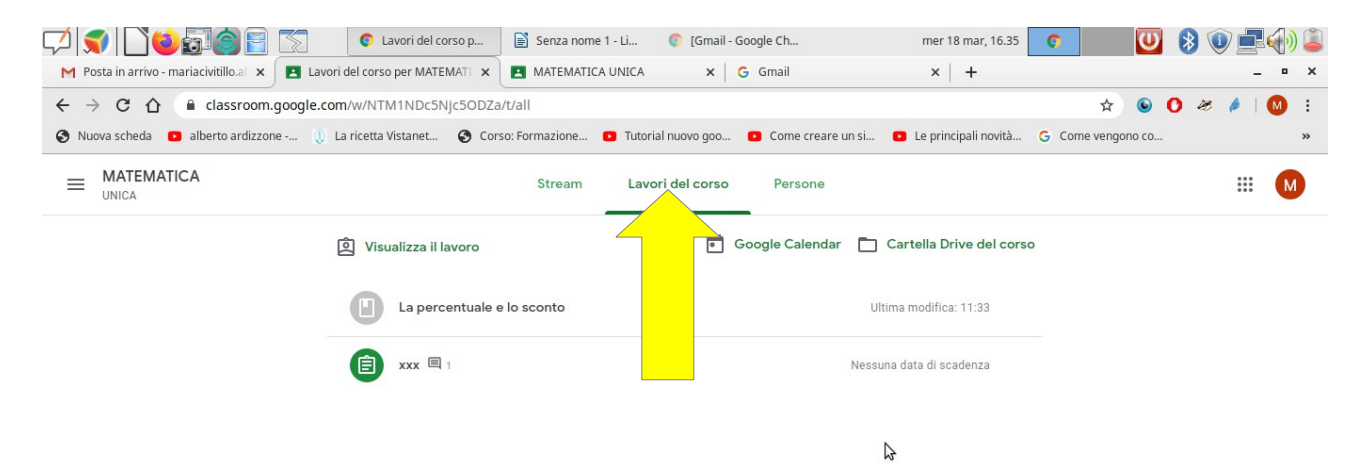

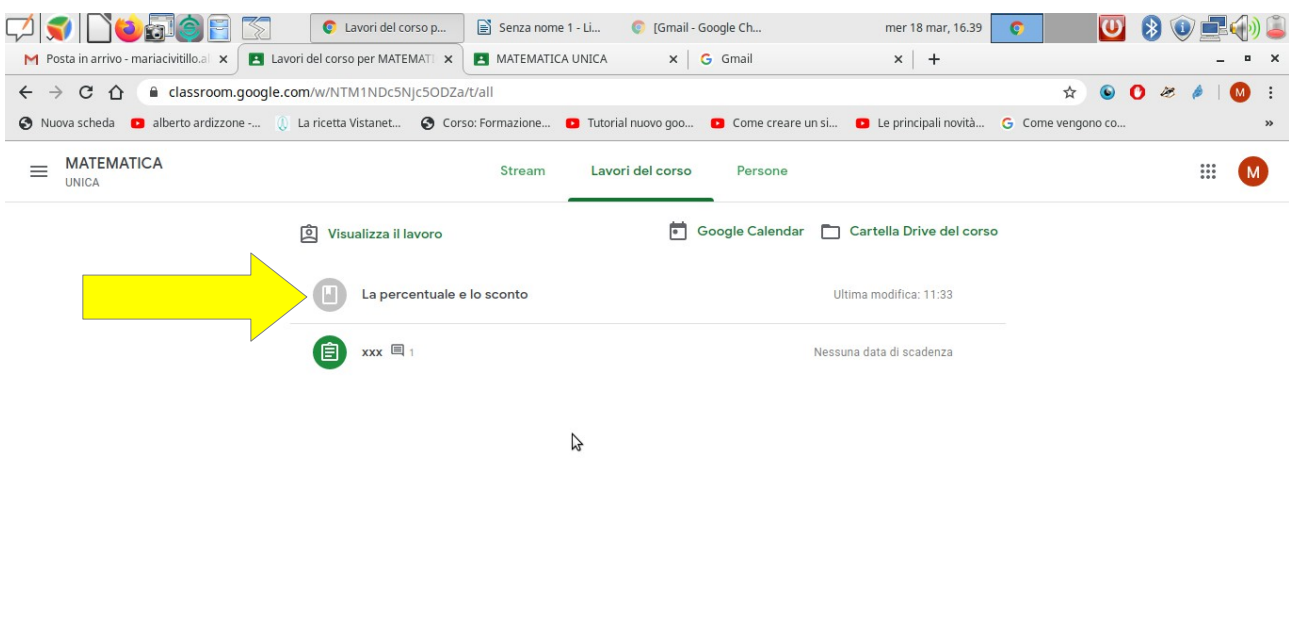

9. Cliccando sull'esercizio esempio su "La percentuale e lo sconto" si apre il compito da svolgere.

 $\odot$ 

10. Cliccare di nuovo e si apre il documento:

- Il documento può essere solo letto e non modificabile
- Il documento può essere modificato

Tutto dipende dall'impostazione che l'insegnante ha dato al lavoro da svolgere Nell'esercizio "La percentuale e lo sconto" il file è solo leggibile e stampabile.

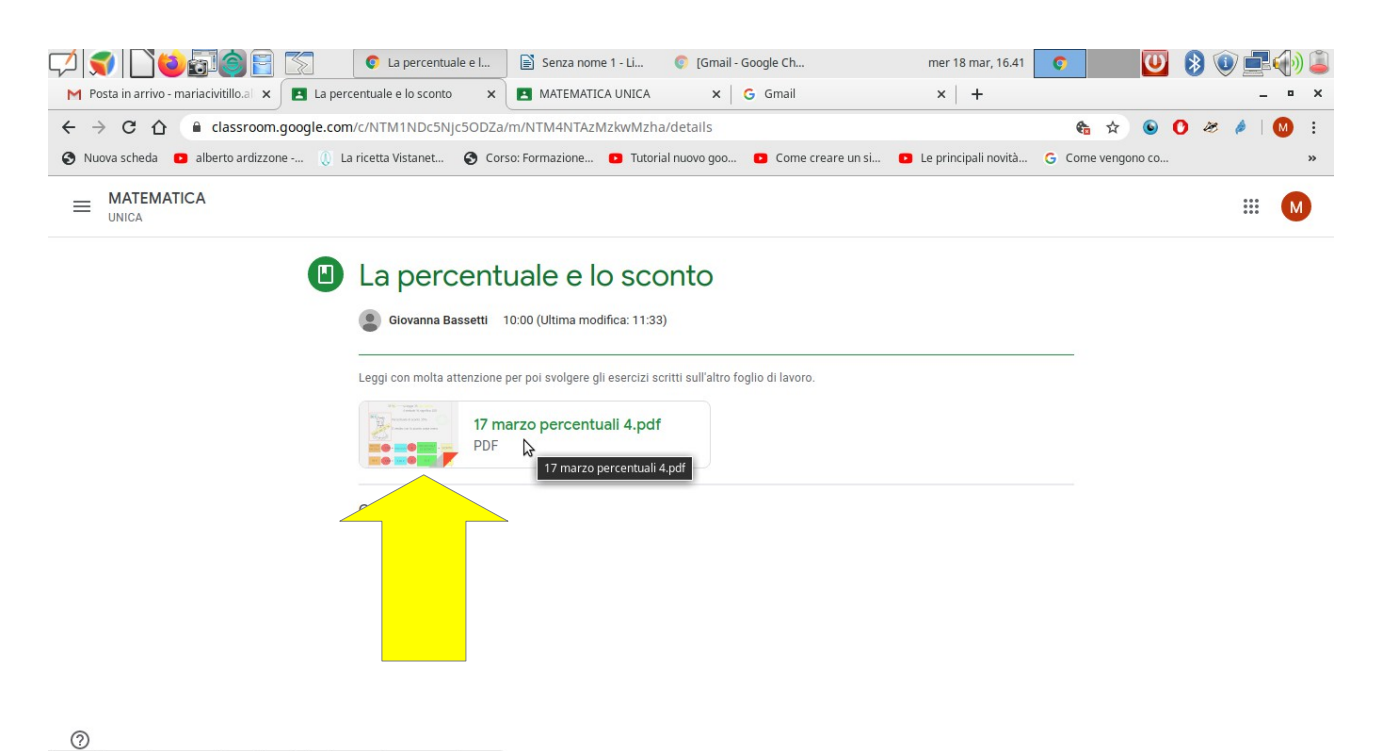

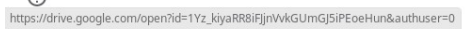

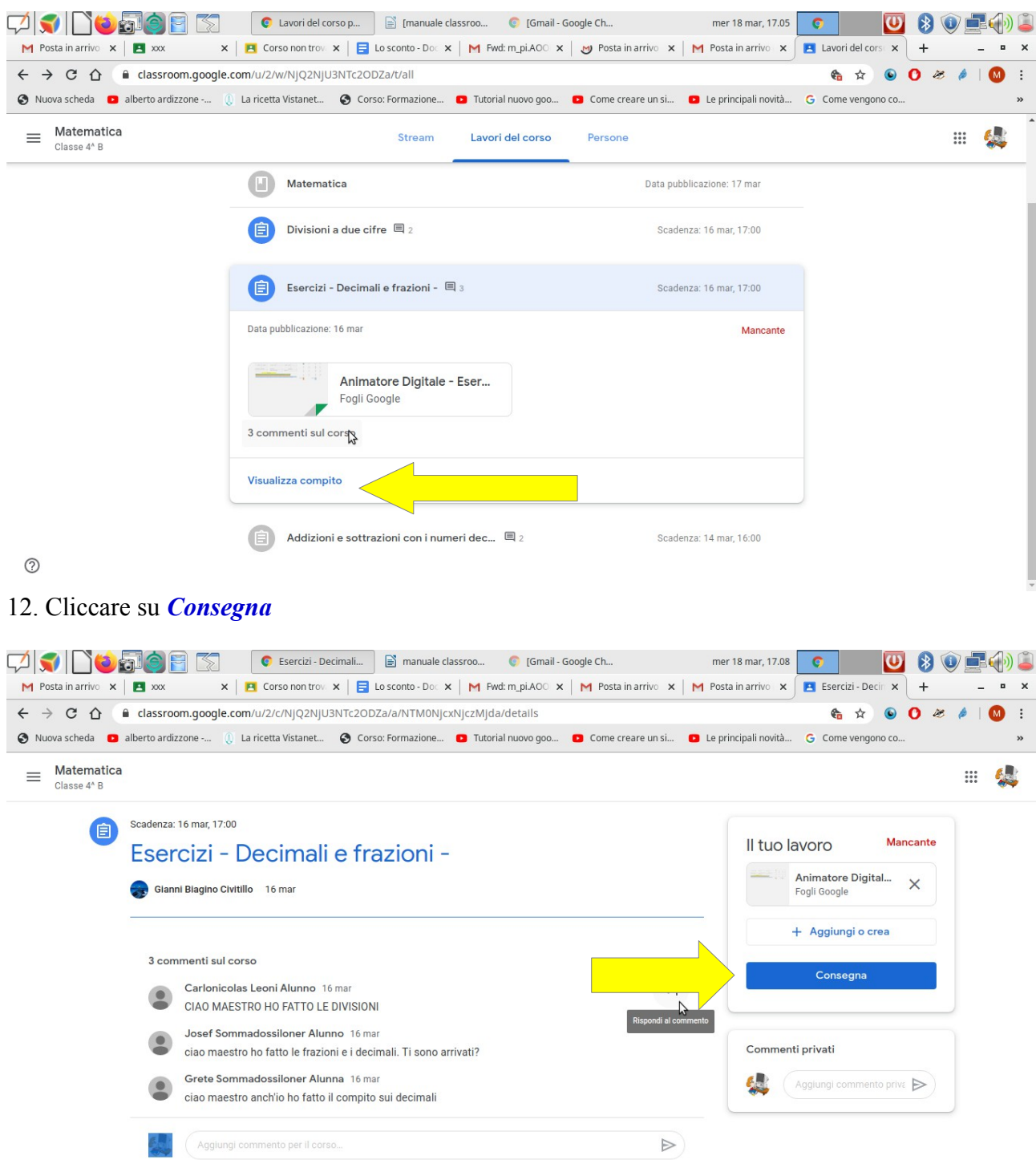

11. Come consegnare un compito svolto? Bisogna cliccare su *Visualizza compito*

*Su aggiungi o crea si possono caricare file che abbiamo in Drive, in una Cartella, oppure crearlo nuovo poi salvarlo e caricarlo, si possono inserire video presi da You tube per poi inviarli all'insegnante.*

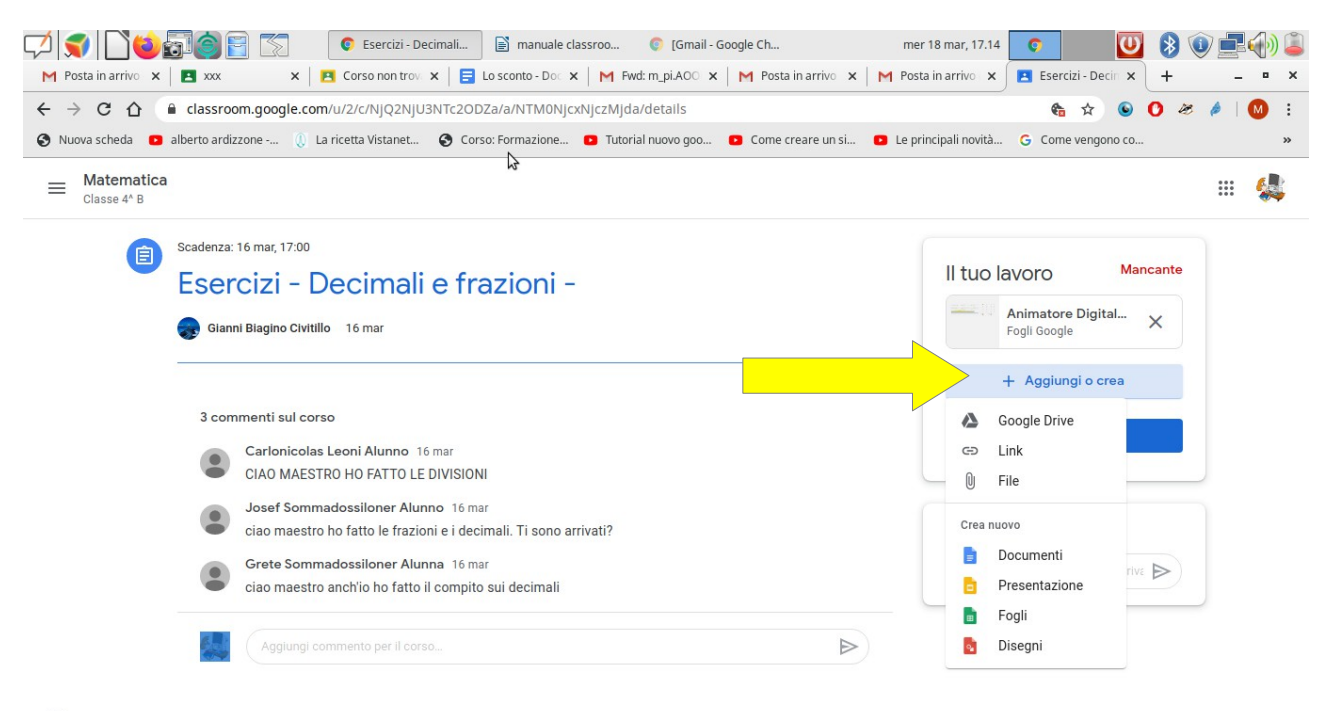

 $\odot$ 

*Come scaricare e modificare un documento dove non ci è possibile inserire i dati e poi inviarlo come allegato.*

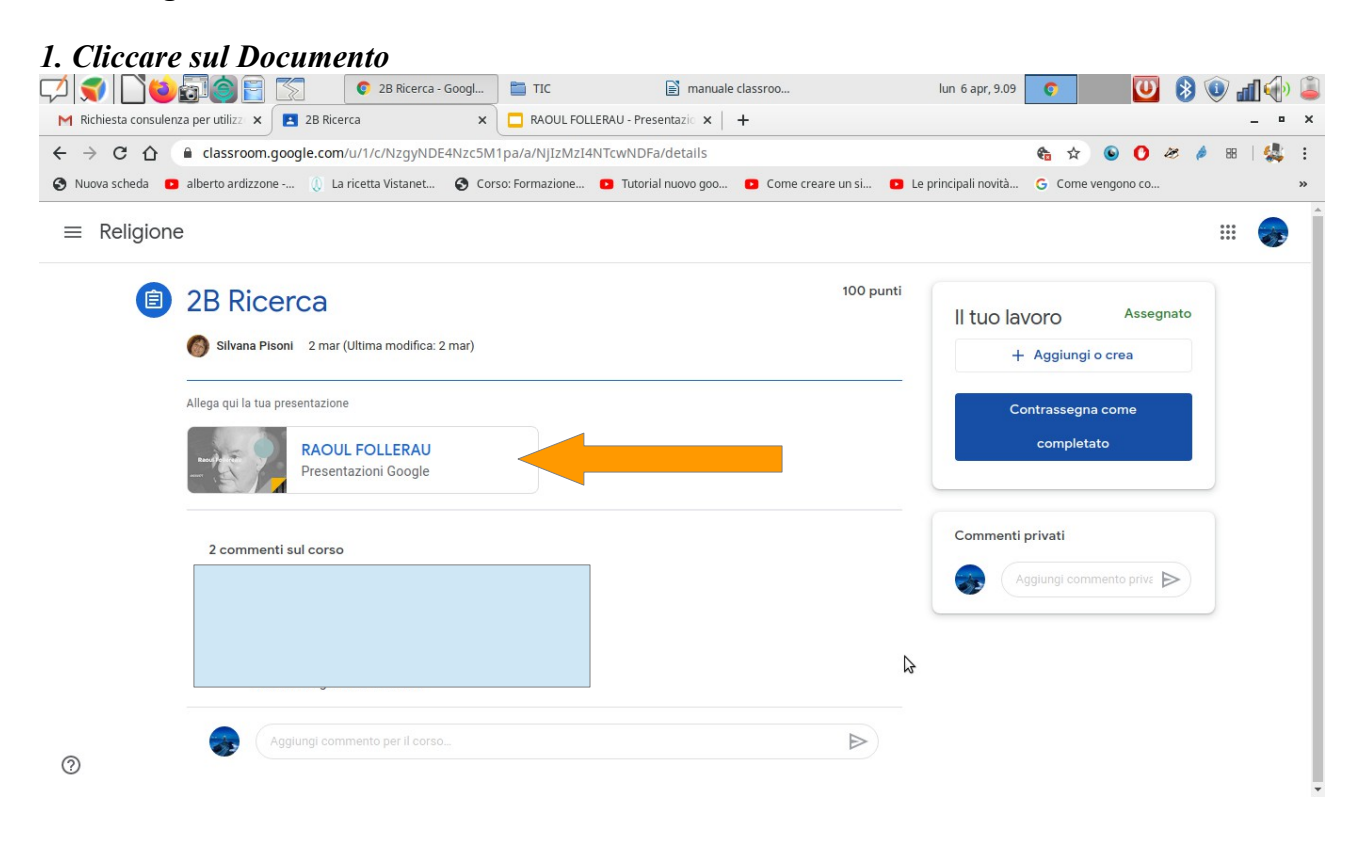

## *2.* All'apertura cliccare su *File*

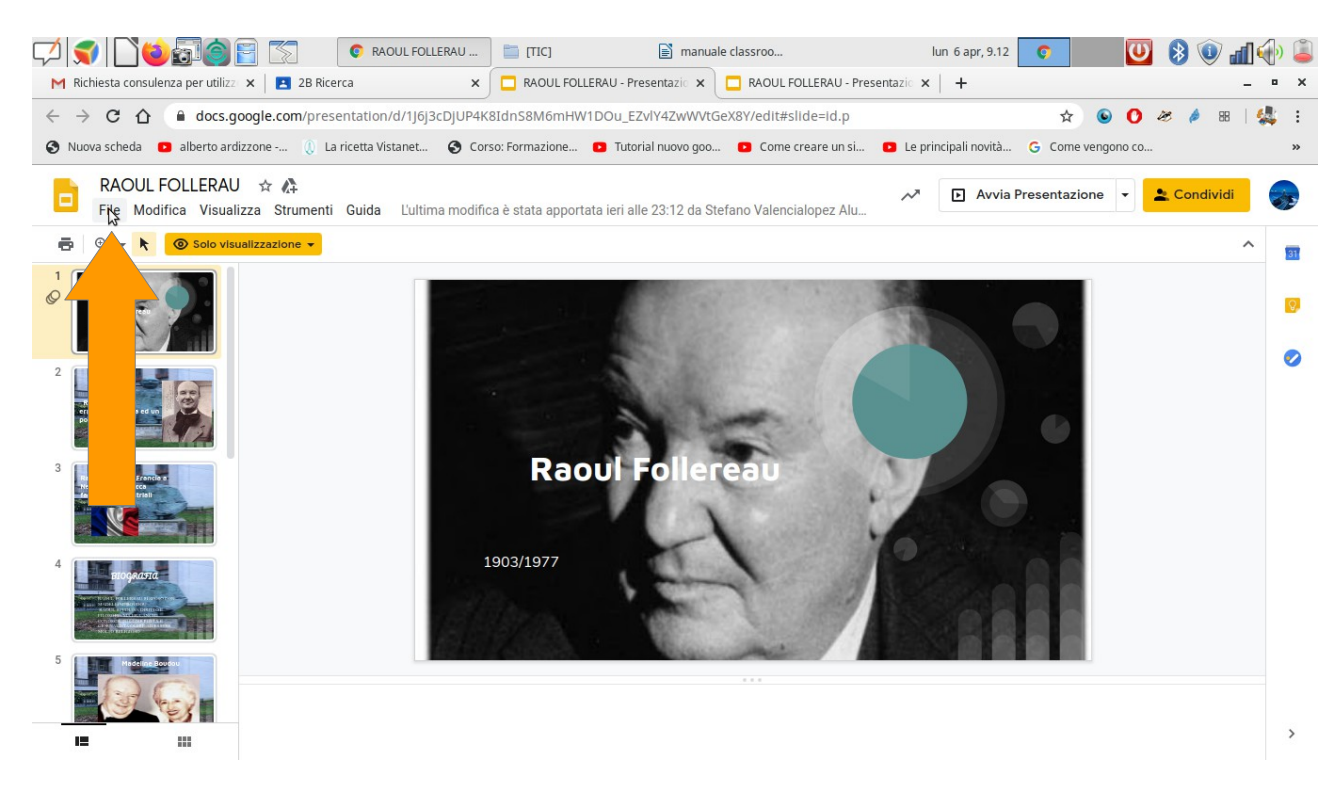

#### *3. Cliccare su Crea una copia*

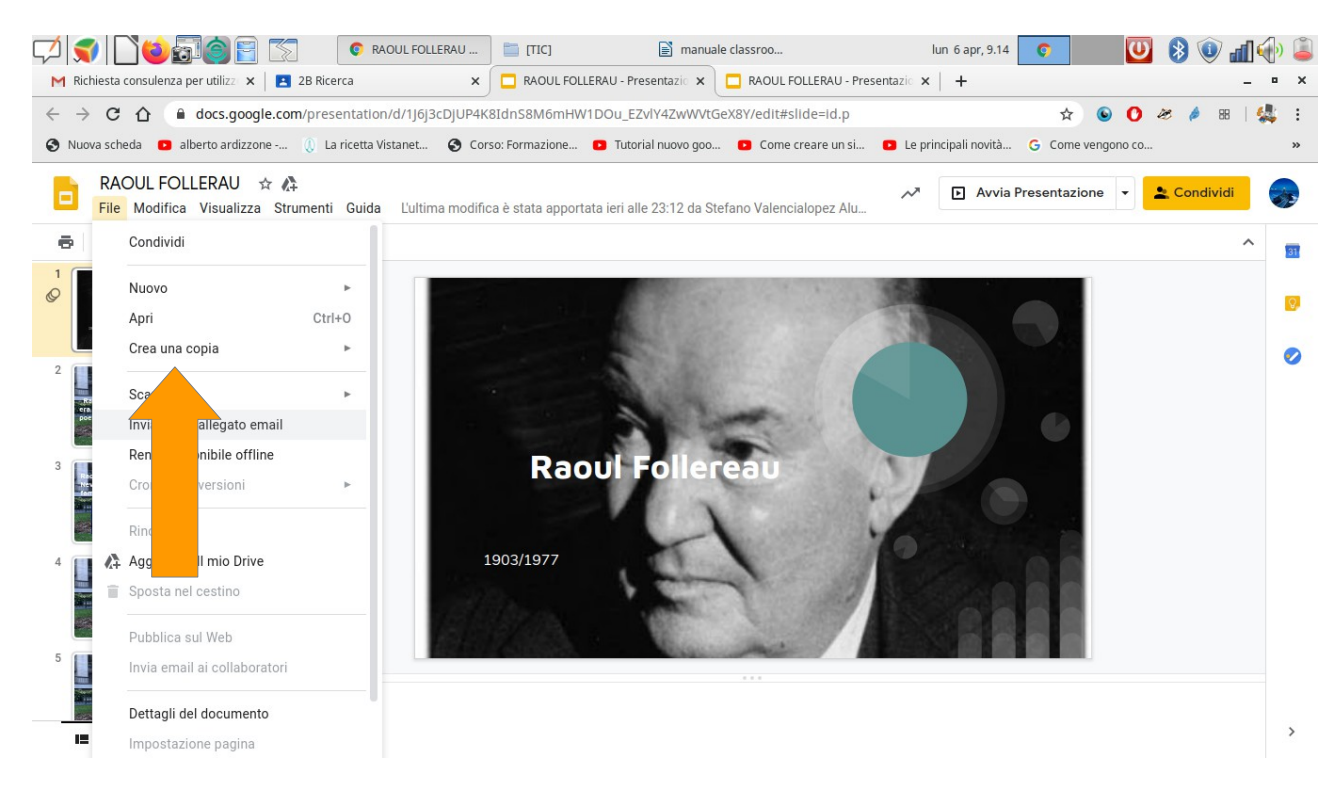

## *4. Copia Documento e Ok*

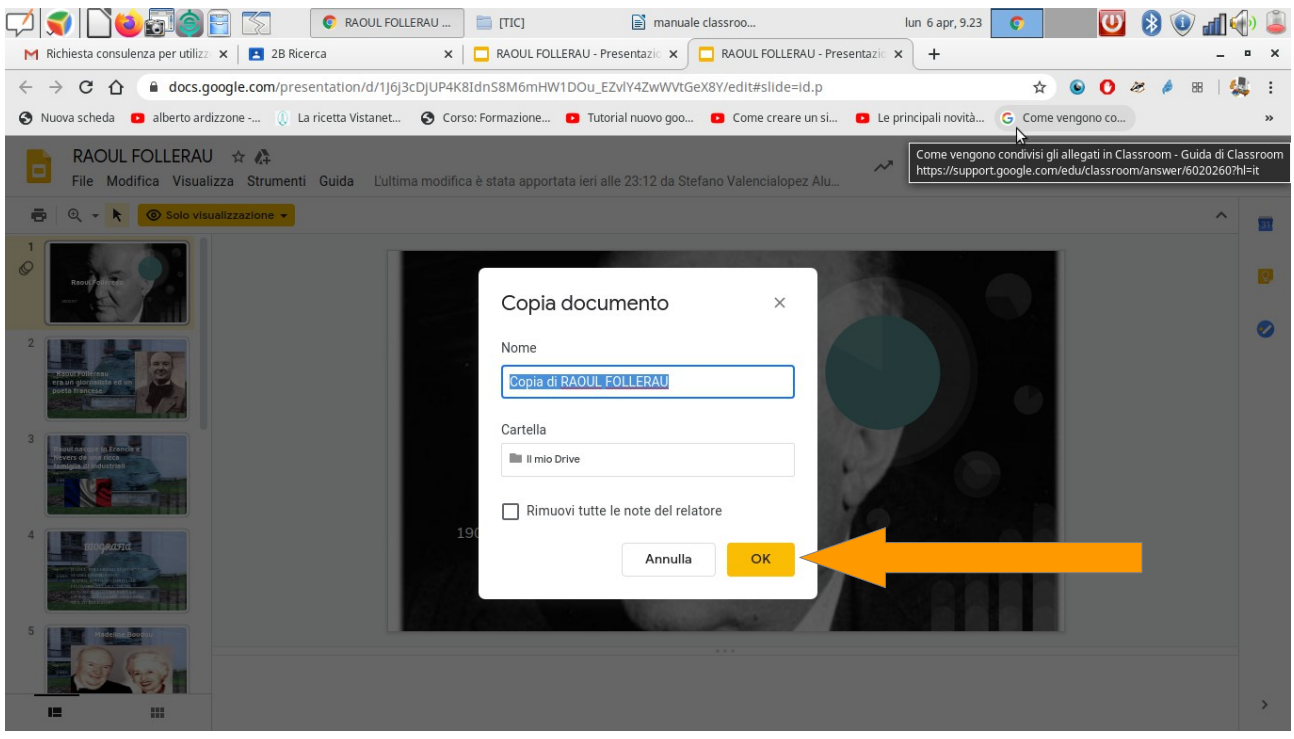

Ora si può modificare, tutte le modifiche vengono salvate in automatico in Drive. Terminato il lavoro per inviare il documento all'insegnante procedere nel seguente modo:

Ritornare su Classroom, cliccare su Aggiungi o crea

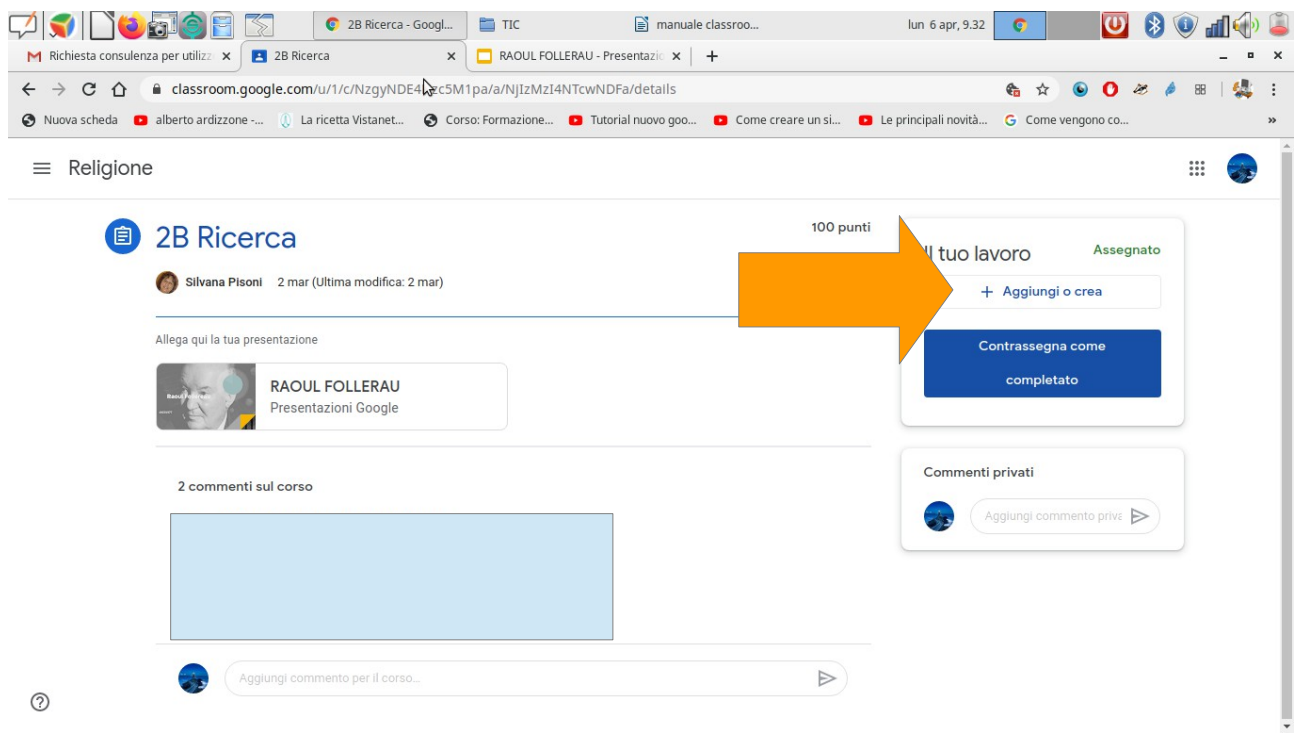

### *Cliccare su Google Drive*

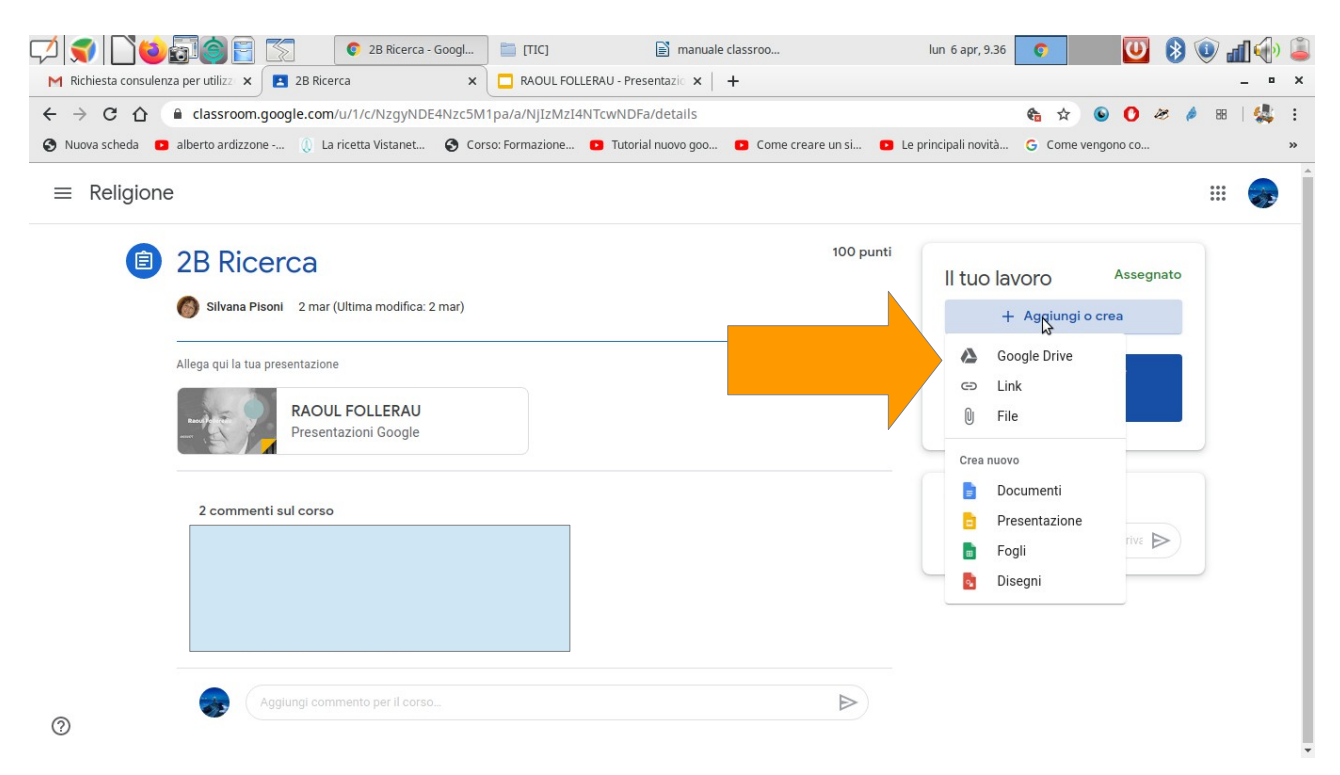

### *Cliccare sul documento da inviare e poi su Aggiungi*

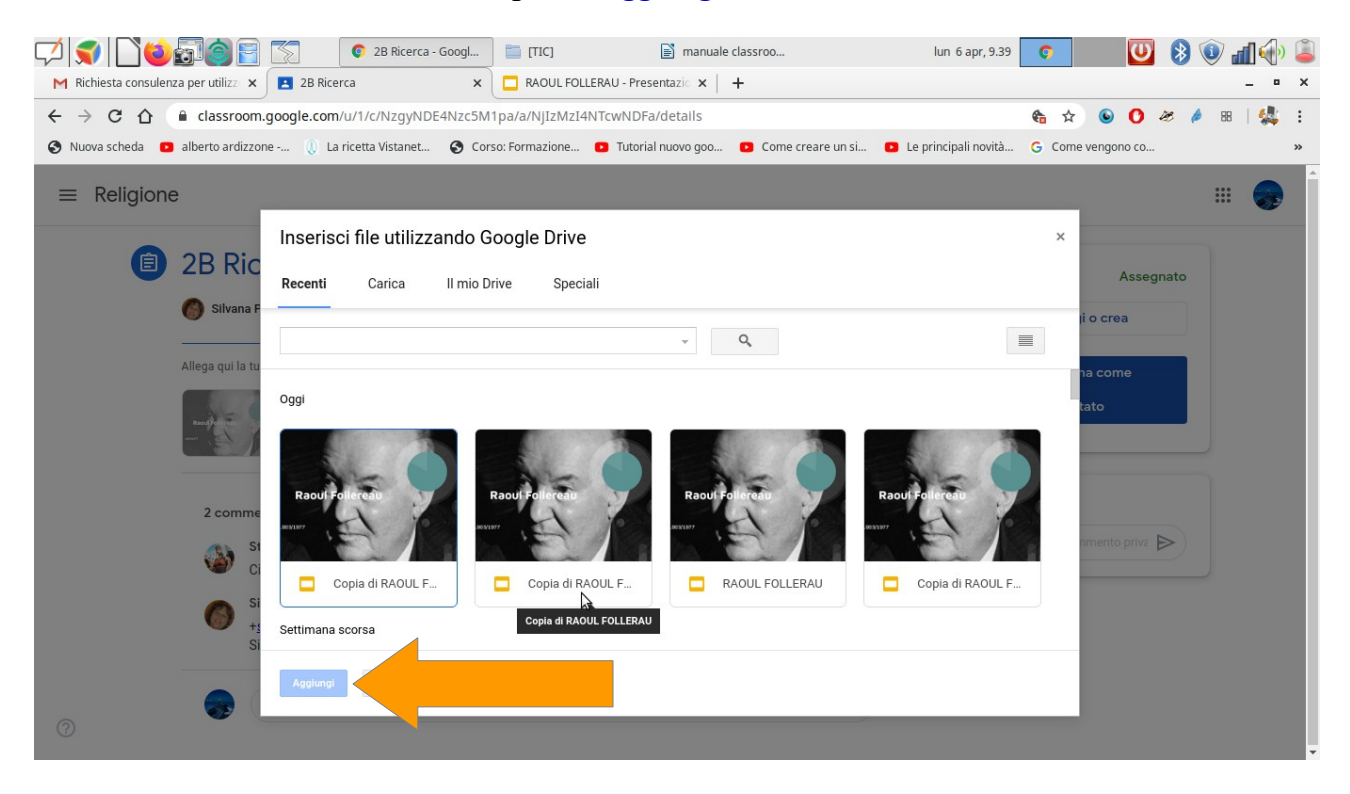

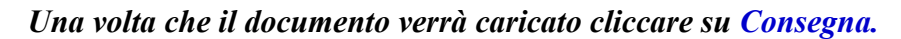

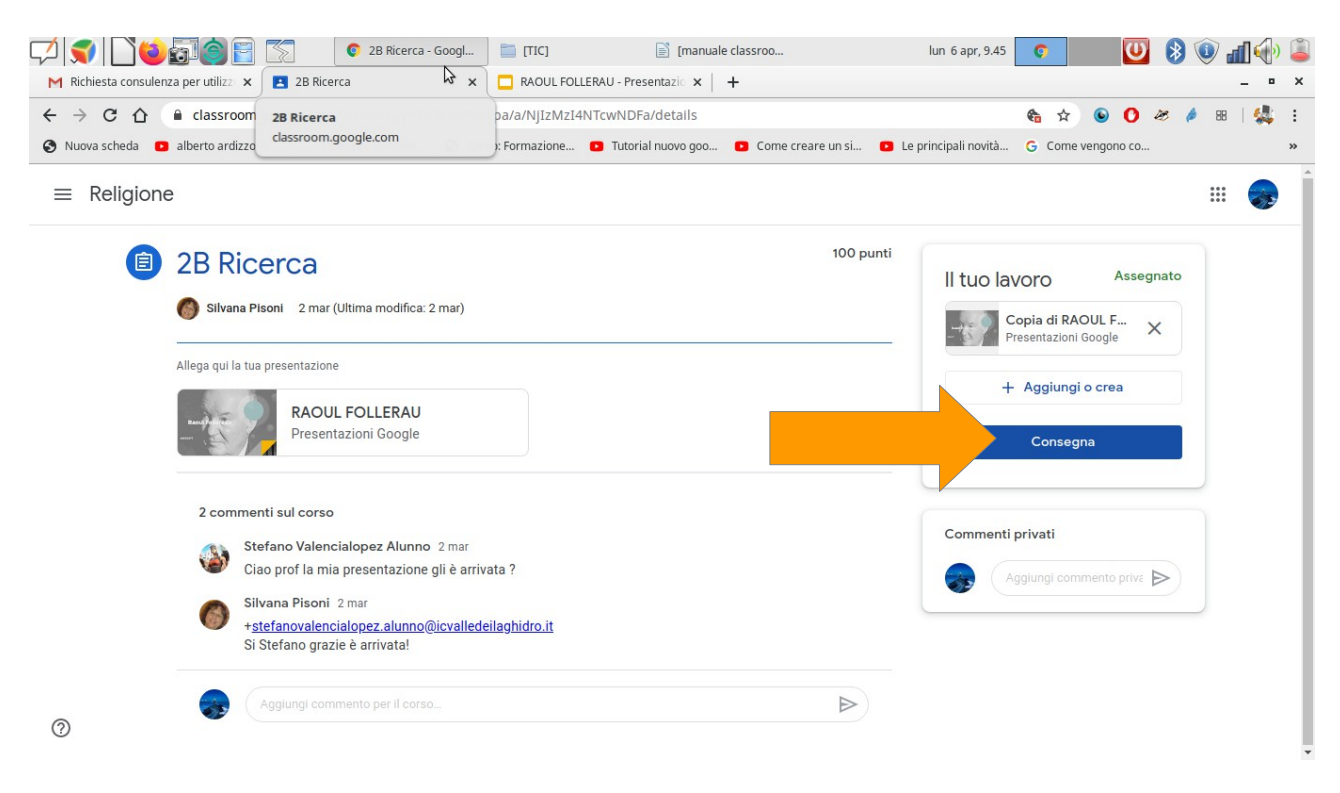

#### *Buon lavoro*